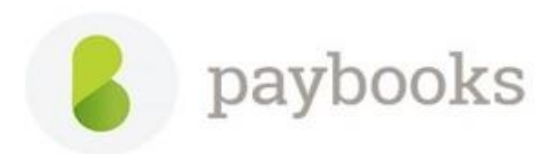

## **How to apply comp-off from ESS Portal?**

The steps to apply Comp-Off from the ESS Portal:

1. Click on the Menu Icon:

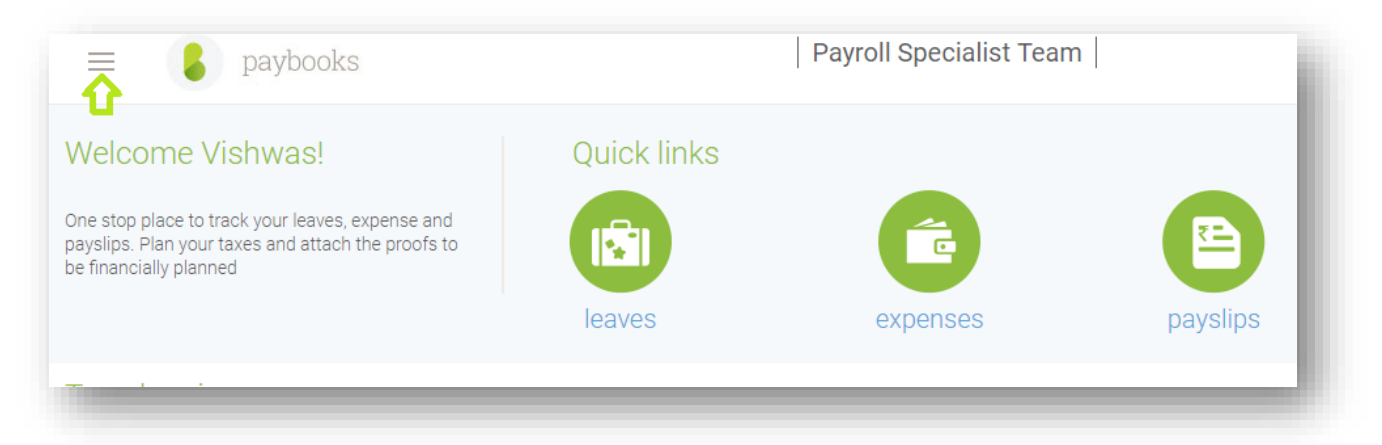

## 2.Click on Comp-off Option:

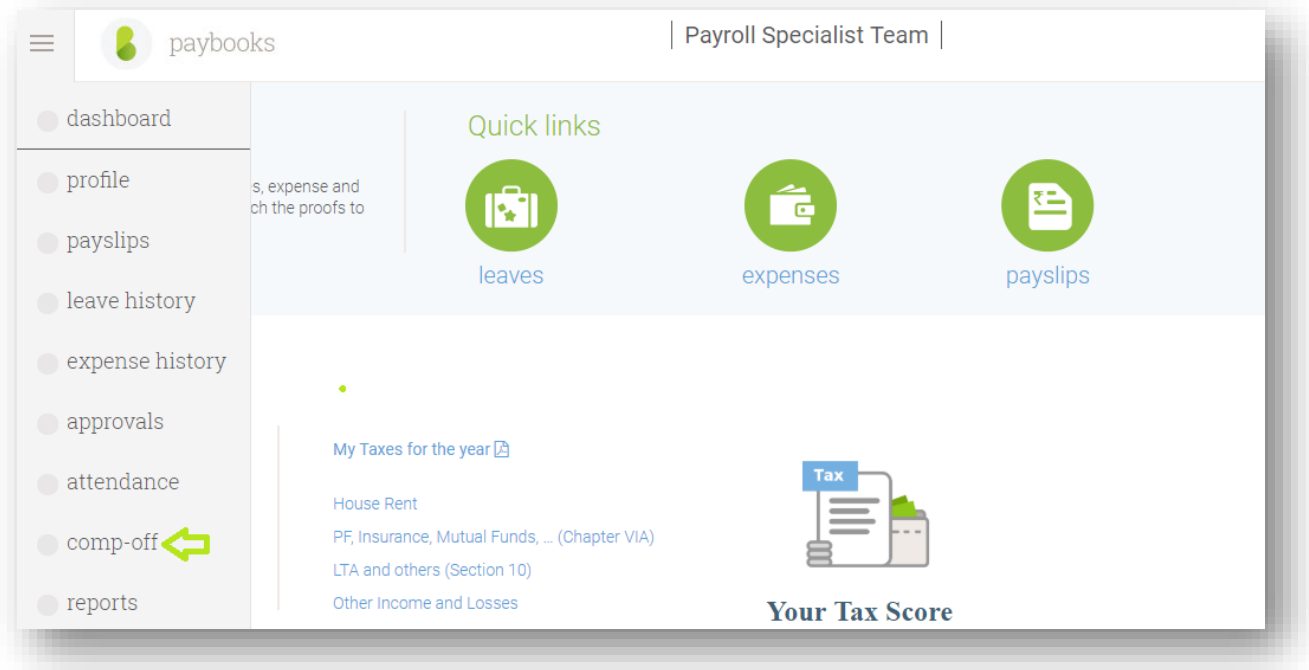

3. Click on the Plus Icon to apply for a new comp- off:

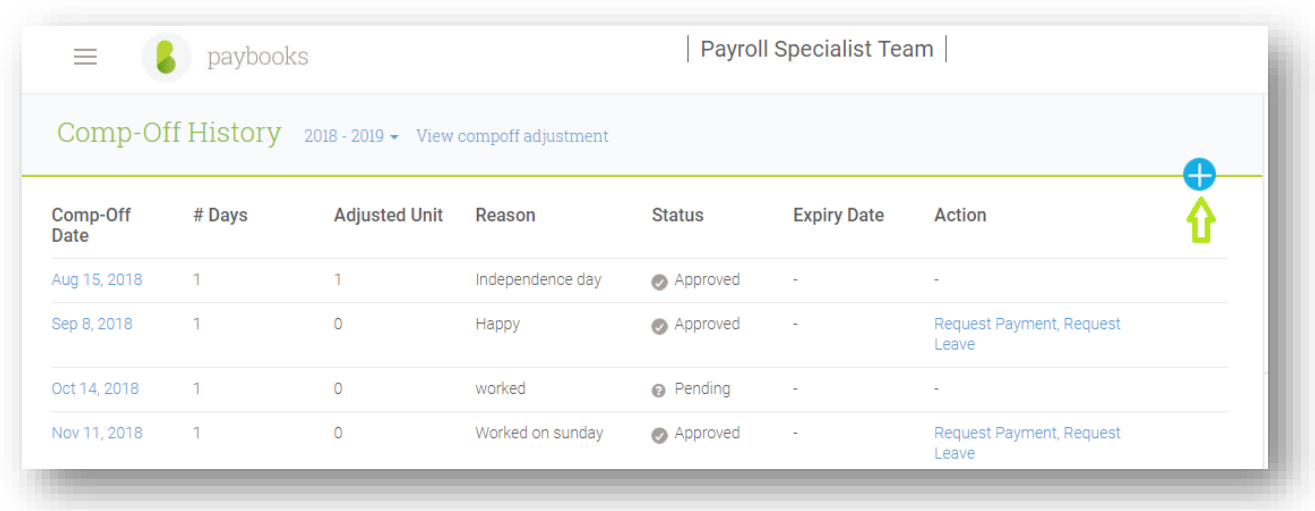

4. Then enter the date on which the employee have worked for (holiday/weekly off) and select the number of Days given in the dropdown, mention the reason and click on apply.

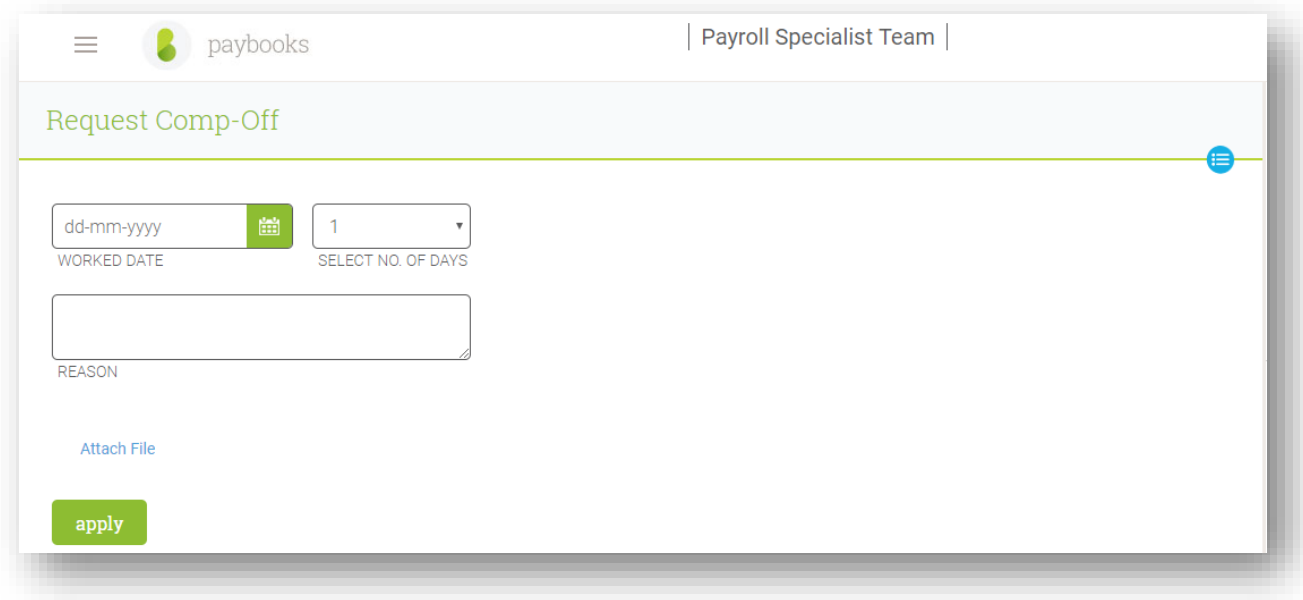

5. The reporting manager has to approve /reject the same in the approvals section of the reporting manager's ESS, and then the employee can request for payment or request leave against the comp off.

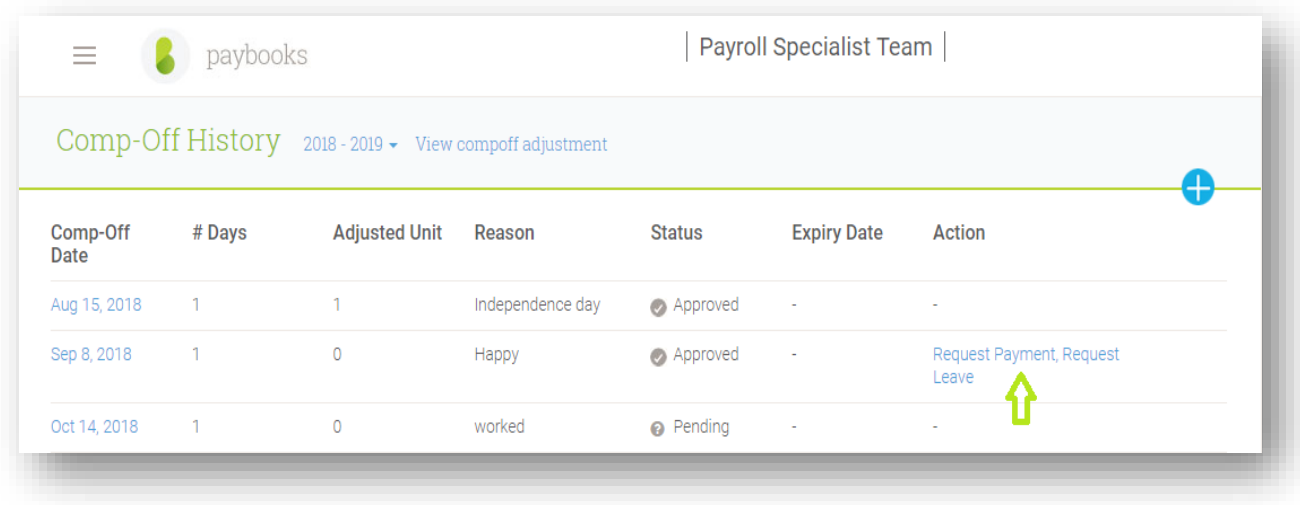